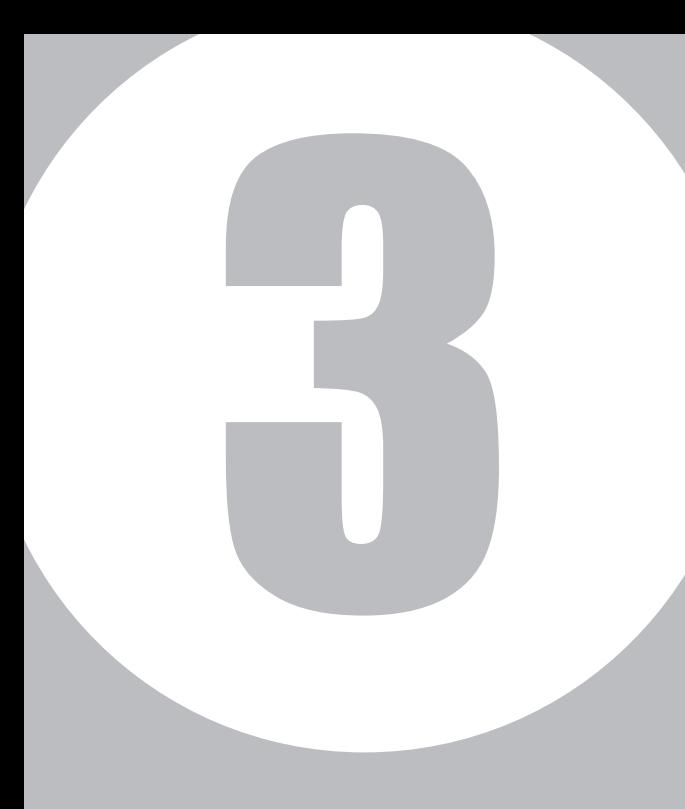

# 第3章

# オペレータID編

# **オペレータ ID**

## **オペレータIDについて**

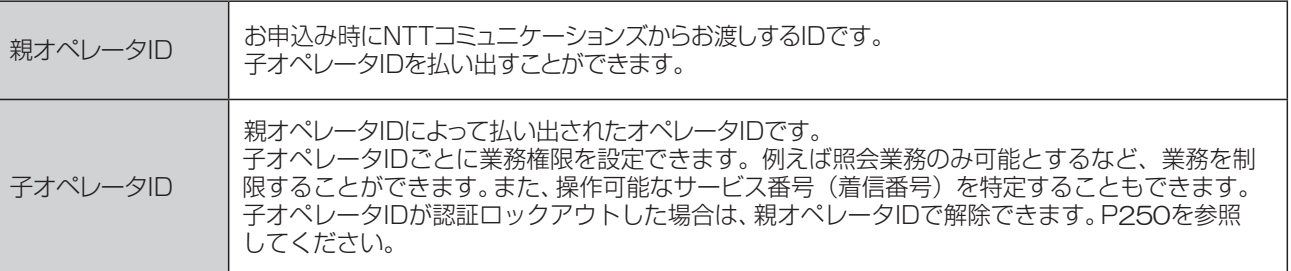

## **子オペレータIDの操作対象によるメニュー利用可否**

#### ■**カスタマコントロール**

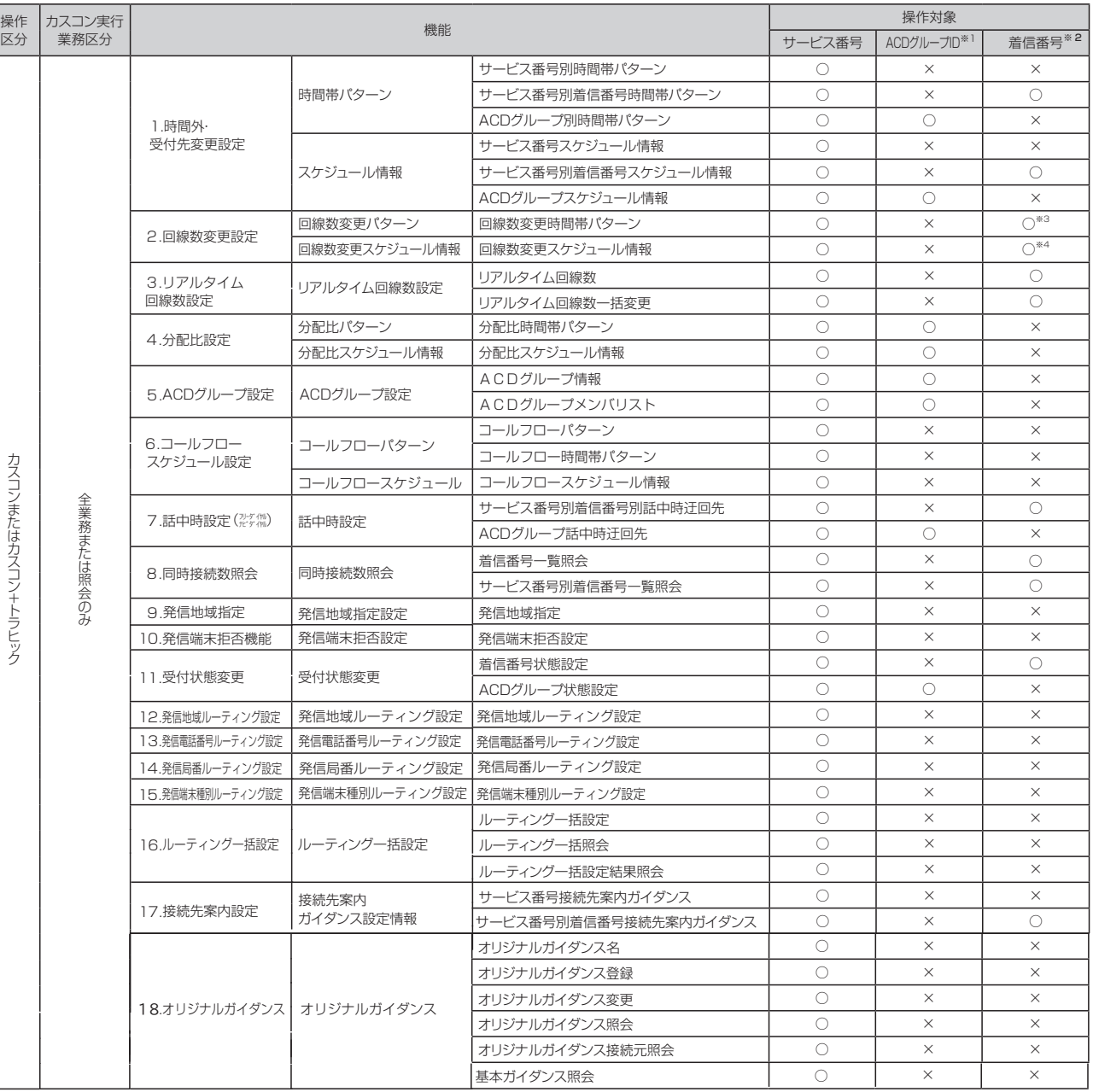

**3 <sup>章</sup>**

オペレータⅠD編

オペレーターD編

**1**

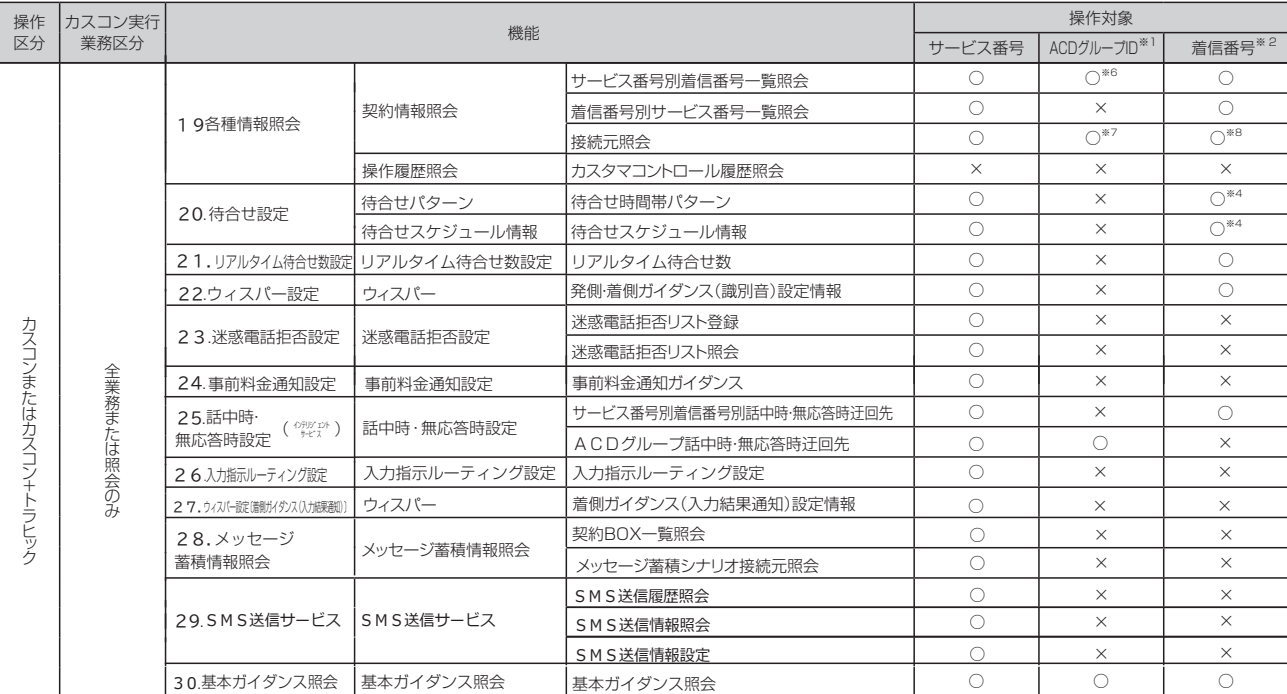

#### ■トラヒック照会

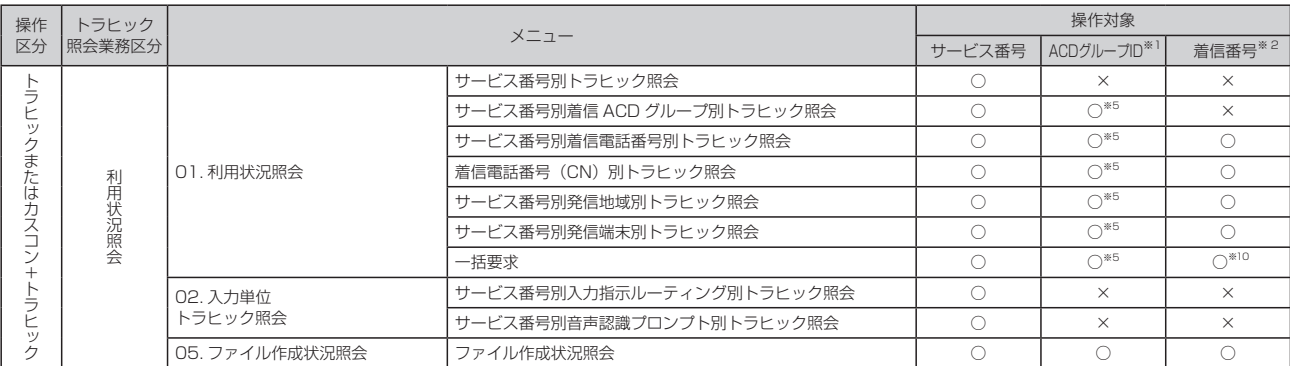

#### ■トラヒックレポート

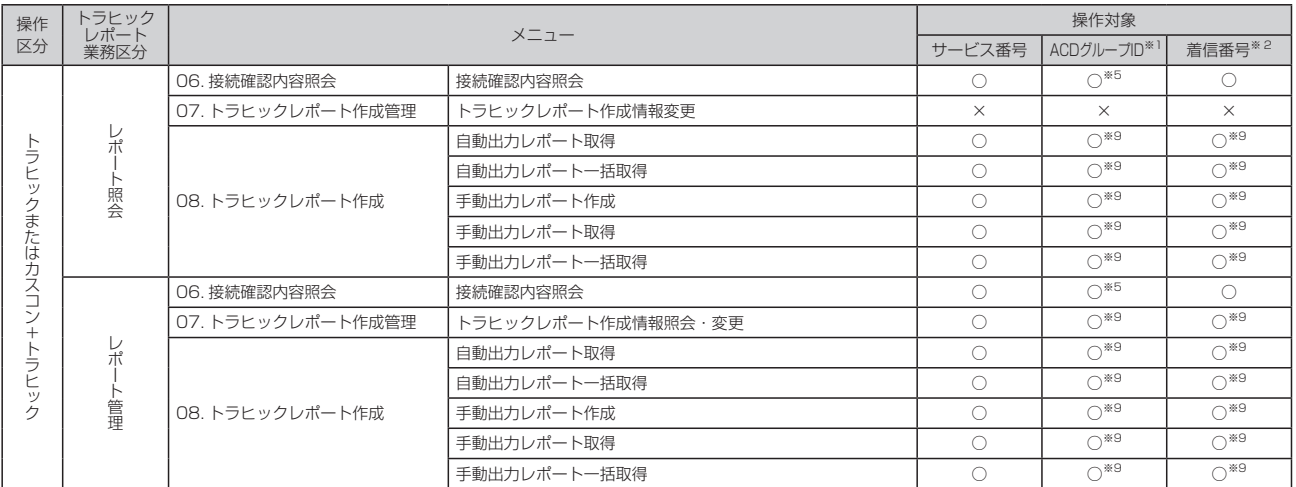

#### 注意事項

- ※1 操作対象が「全ACDグループID」の場合はサービス番号配下の全てのACD グループが操作(照会)可能であり、「ACDグループID」の場合は操作対象に 登録されているACDグループのみ操作(照会)可能です。 ※2 操作対象が「全着信番号」の場合はサービス番号配下の全ての着信番号が
- 操作(照会)可能であり、「着信番号」の場合は操作対象に登録されている着 信番号のみ操作(照会)可能です。
- ※3 時間帯の変更はできません。
- ※4 照会のみ可能です。
- 
- ※5 ACDグループ内の着信番号のみ可能です。 ※6 操作対象のACDグループ内の着信番号のみでなく、サービス番号に契約し ている全ての着信番号が表示されます。
- ※7 ACDグループのみ可能です。(ACDグループ内の着信番号は不可)
- ※8 着信番号のみ可能です。 ※9 操作対象がACDグループIDまたは着信番号の場合もサービス番号単位のト ラヒックレポートが作成・変更・取得できます。 ※10「サービス番号別着信電話番号別」と「着信電話番号(CN)別トラヒック 照会」のみ可能です
- 

**1**

## **1 - 1 子オペレータIDを登録する**

◆次の設定例で、子オペレータIDを払い出す方法について説明します。

設定例

サービス番号「0120XXXXXX」の着信番号「03XXXXXXX1」のみの カスコン操作およびトラヒック照会(利用状況照会)が可能な子オペレータIDを登録します。 <オペレータ情報>

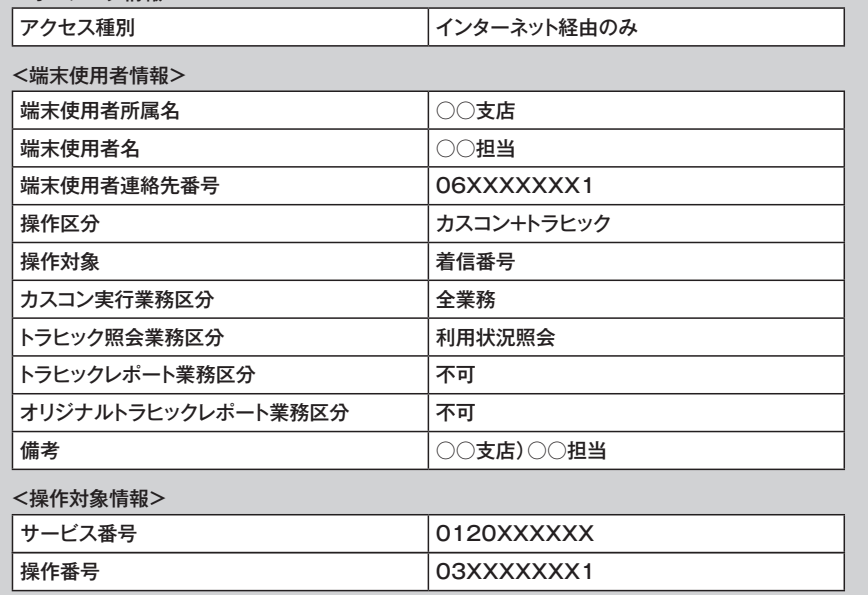

画面を表示するには

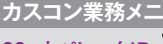

99. オペレータID  $\frac{\mathfrak{g}_{\mathsf{M}}}{\mathfrak{g}_{\mathsf{M}}}$  **02. オペレータID登録** $\mathfrak{g}_{\mathsf{M}}$ **カスコン業務メニュー 01. オペレータID**

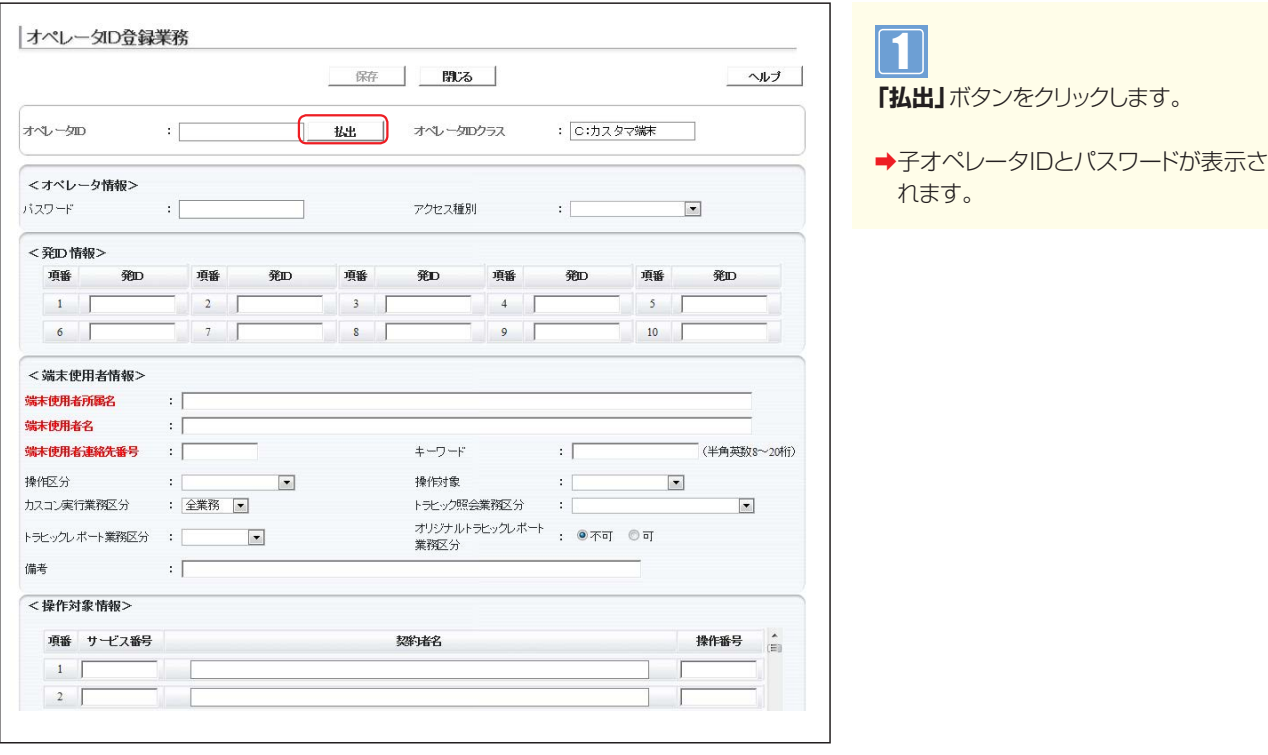

## $\bullet$  ご注意 必ずお読みください。

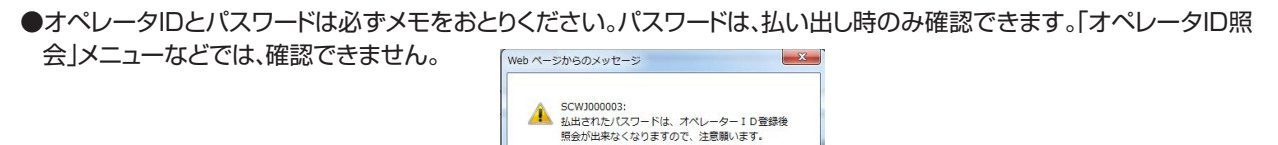

 $\begin{array}{|c|c|} \hline \multicolumn{3}{|c|}{\quad} & \multicolumn{3}{|c|}{\quad} \\ \hline \multicolumn{3}{|c|}{\quad} & \multicolumn{3}{|c|}{\quad} & \multicolumn{3}{|c|}{\quad} \\ \hline \multicolumn{3}{|c|}{\quad} & \multicolumn{3}{|c|}{\quad} & \multicolumn{3}{|c|}{\quad} & \multicolumn{3}{|c|}{\quad} \\ \hline \multicolumn{3}{|c|}{\quad} & \multicolumn{3}{|c|}{\quad} & \multicolumn{3}{|c|}{\quad} & \multicolumn{3}{|c|}{\quad} & \mult$ 

**3 <sup>章</sup>**

**1**

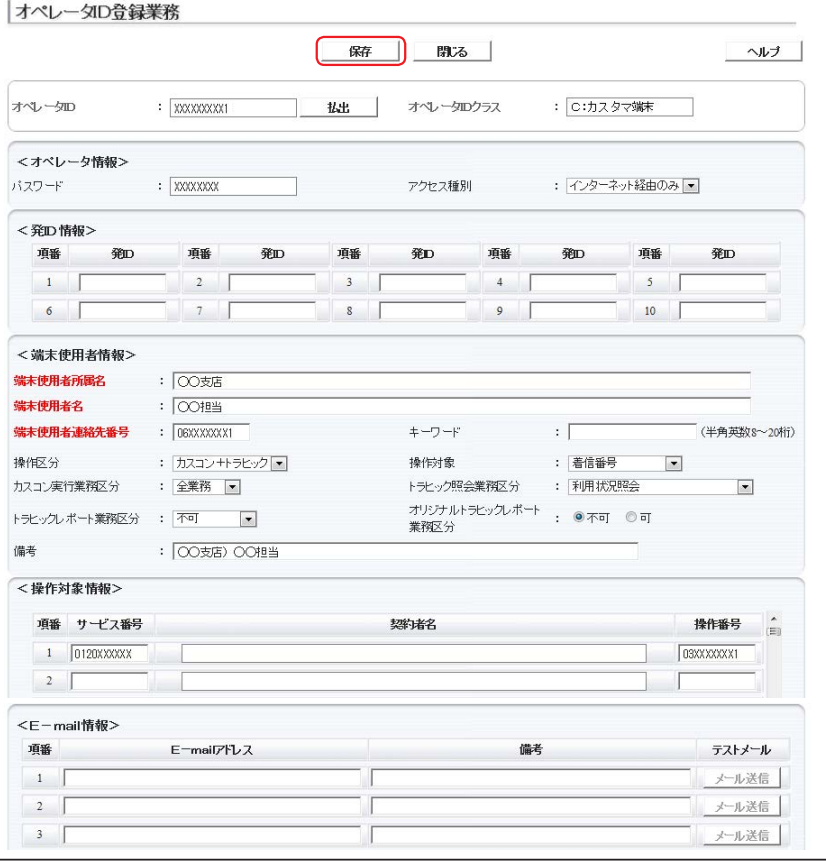

**便利な ●「キーワード」と「E-mailアドレス」を 入力すると、カスタマ 使い方** コントロールからロック解除およびパスワードの初期化ができます。 カスタマコントロールからのロック解除およびパスワード初期化方法 についてはP213「カスタマコントロールからロックアウトを解除 する」を参照してください

#### **<オペレータ情報>**に必要な項目を入 力します。 2

「アクセス種別」から「インターネット経 由のみ」を選択します。

**参考**) 「ダイヤルアップのみ」 「両方可 能」を選択の場合は、<発ID情報>にダ イヤルアップ番号を設定してください。 ダイヤルアップ番号は「050」で始まる IP電話など、フリーダイヤルに電話をか けられない番号は設定できません。

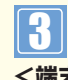

**<端末使用者情報>**に必要な項目を入 力します。

「端末使用者所属名」に「○○支店」と入 力します。「端末使用者名」に「○○担当」 と入力します。「端末使用者連絡先番号」 に「06XXXXXXX1」と入力します。「操 作区分」から「カスコン+トラヒック」を選 択します。「操作対象」から「着信番号」を 選択します。「カスコン実行業務区分」か ら「全業務」を選択します。「トラヒック照 会業務区分」から「利用状況照会」を選択 します。「トラヒックレポート業務区分」か ら「不可」を選択します。「オリジナルトラ ヒックレポート業務区分」から「不可」ラジオ ボタンを選択します。「備考」に「○○支 店)○○担当」と入力します。

## 4

**<操作対象情報>**に必要な項目を入力 します。

「サービス番号」に「0120XXXXXXX」、 「操作番号」に「03XXXXXXX1」と入力 します。

**参考** サービス番号を複数設定すること もできます。ただし、親オペレータIDで操 作可能なサービス番号に限ります。操作 番号は、ACDグループIDと着信番号を同 時に設定することはできません。

5

**「保存」**ボタンをクリックします。

➡「正常に終了しました。」メッセージ が表示され、子オペレータIDが登録さ れます。

### $\bullet$  ご注意 必ずお読みください。

- ●「トラヒックレポート業務区分」から「レポート照会」または「レポート管理」を選択した場合、〈操作対象情報〉で操作番号 をACDグループIDまたは着信番号に設定していても、サービス番号単位のトラヒックレポートを作成・変更・取得できま す。「オリジナルトラヒックレポート業務区分」から「可」を選択した場合も同様です。操作対象をACDグループIDまたは 着信番号に設定した場合、「トラヒックレポート業務区分」および「オリジナルトラヒックレポート業務区分」は「不可」を選択 することをお奨めします。
- ●子オペレータIDの照会または変更時にIDが特定できるように、「備考」に「端末使用者名」などを入力してください。 (子オペレータID検索時には、端末使用者所属名および端末使用者名は照会できません)

# **1 - 2 子オペレータIDを変更・廃止する**

◆次の変更例で、子オペレータIDを変更・廃止する方法について説明します。

変更例 子オペレータID「XXXXXXXXX1」の操作権限を次のように変更します。

オペレータID状態

操作対象番号

**揉作対象** 

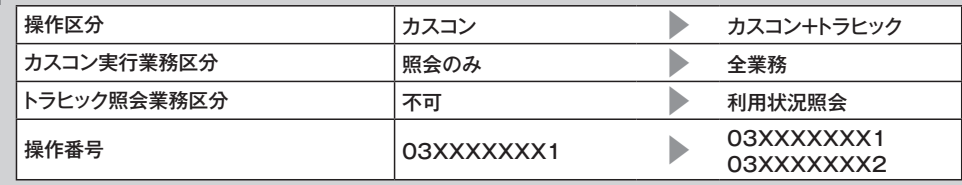

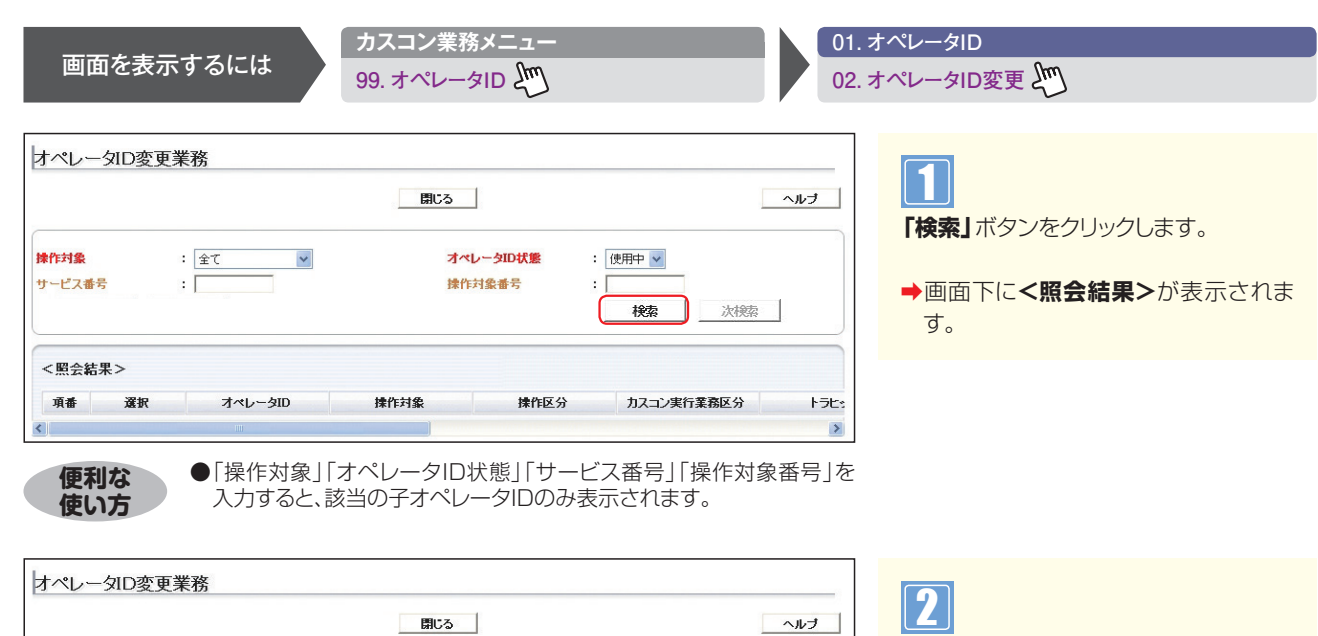

: 使用中 v

検索

照会のみ

水辣

トラヒ

 $\frac{2}{3}$ 

 $\frac{2}{3}$ 

 $\frac{2}{3}$ 

 $: \mathbb{F}$ 

**操作区分 カスコン実行業務区分** 

全着信番号 カスコン+トラヒック 全業務

ACDグループID カスコン+トラヒック 全業務

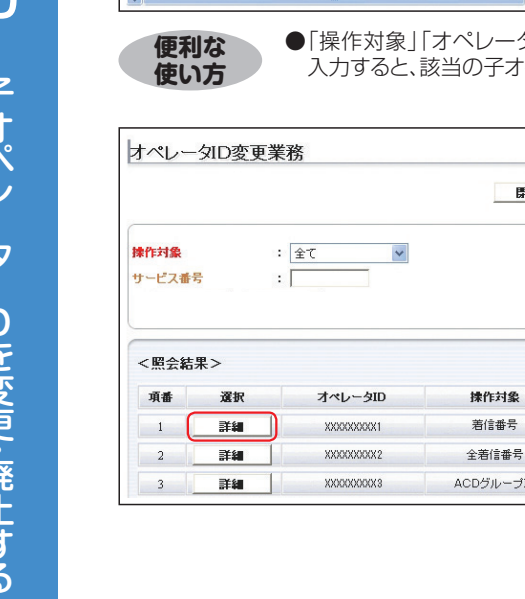

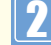

該当の**「詳細」**ボタンをクリックします。

➡選択した子オペレータIDの設定情報 が表示されます。

**参考**|50件以上の場合は、「次検索」 ボタンをクリックしてください。

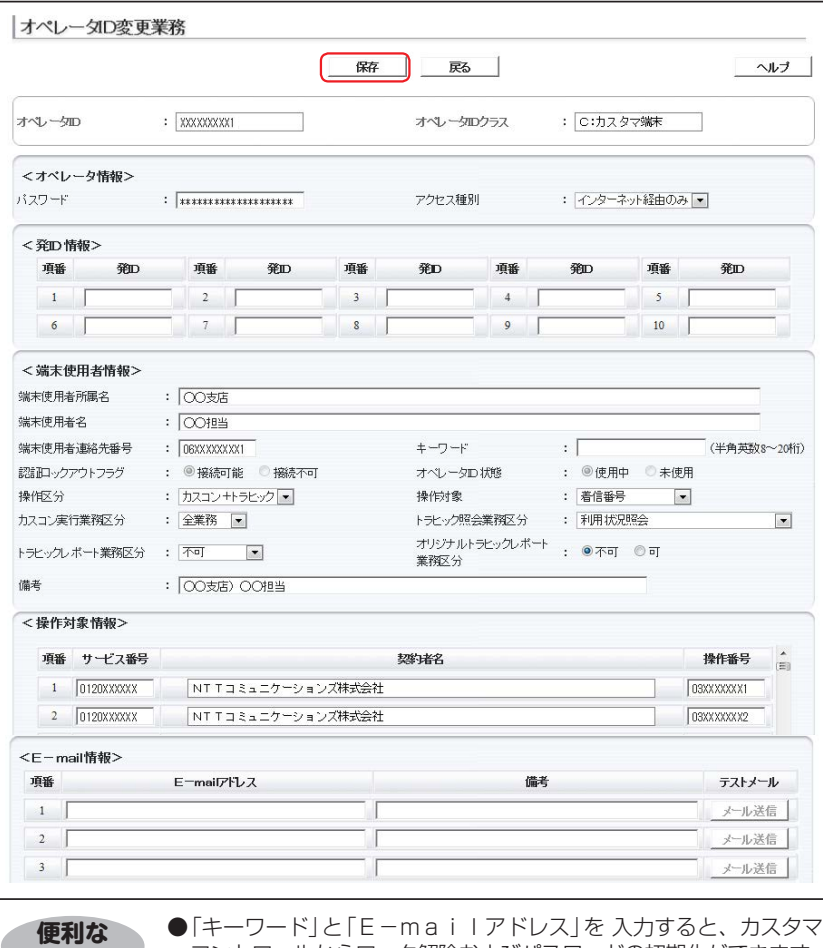

**使い方 コントロールからロック解除およびパスワードの初期化ができます。** カスタマコントロールからのロック解除およびパスワード初期化方法 についてはP250「カスタマコントロールからロックアウトを解除 する」を参照してください

#### **子オペレータIDを変更する場合**

## 3

**<端末使用者情報>**に必要な項目を入 力します。

「操作区分」から「カスコン+トラヒック」 を選択します。「カスコン実行業務区分」 から「全業務」を選択します。「トラヒック 照会業務区分」から「利用状況照会」を 選択します。

----------------------------------

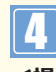

**<操作対象情報>**に必要な項目を入力 します。

項番2のサービス番号に「0120XX XXXX」、操作番号に「03XXXXXX X2」と入力します。

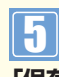

**「保存」**ボタンをクリックします。

➡「正常に終了しました。」メッセージが表 示され、子オペレータIDの設定情報が 更新されます。

**参考**| 〈オペレータ情報〉の「アクセス種 別」から「ダイヤルアップのみ」「両方可 能」を選択の場合は、<発ID情報>にダ イヤルアップ番号を設定してください。 ダイヤルアップ番号は「050」で始まる IP電話など、フリーダイヤルに電話をか けられない番号は設定できません。 **参考** サービス番号を複数設定すること もできます。ただし、親オペレータIDで操 作可能なサービス番号に限ります。操作 番号は、ACDグループIDと着信番号を同 時に設定することはできません。

### $\bullet$  ご注意 必ずお読みください。

- ●「トラヒックレポート業務区分」から「レポート照会」または「レポート管理」を選択した場合、〈操作対象情報〉で操作番号 をACDグループIDまたは着信番号に設定していても、サービス番号単位のトラヒックレポートを作成・変更・取得できま す。「オリジナルトラヒックレポート業務区分」から「可」を選択した場合も同様です。操作対象をACDグループIDまたは 着信番号に設定した場合、「トラヒックレポート業務区分」および「オリジナルトラヒックレポート業務区分」は「不可」を選択 することをお奨めします。
- ●子オペレータIDの照会または変更時にIDが特定できるように、「備考」に「端末使用者名」などを入力してください。 (子オペレータID検索時には、端末使用者所属名および端末使用者名は照会できません)

**3 <sup>章</sup>**

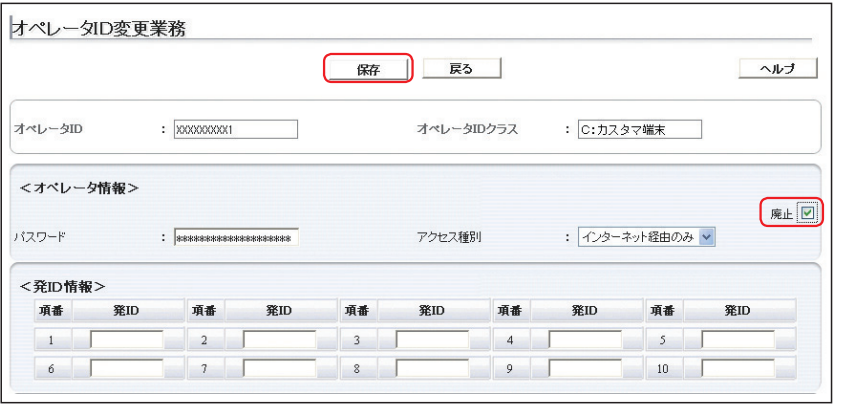

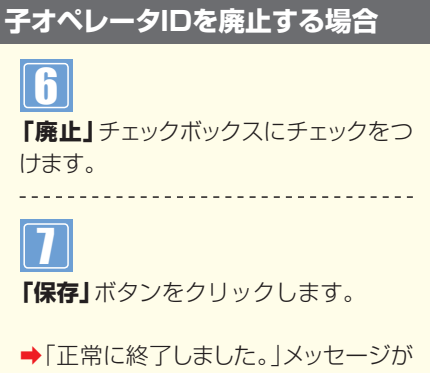

表示され、子オペレータIDが廃止され ます。

# **2 必ずお読みください。** ! **ご注意**

●利用していない子オペレータIDはセキュリティ確保のため、廃止してください。

#### **子オペレータIDの有効利用**

サービス番号や着信番号の廃止により、利用できなくなった子オペレータIDを再利用できます。

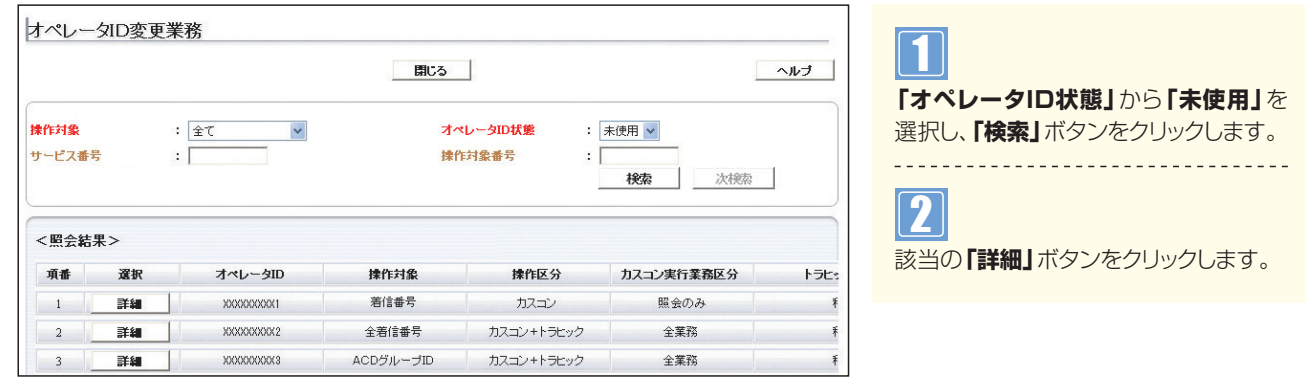

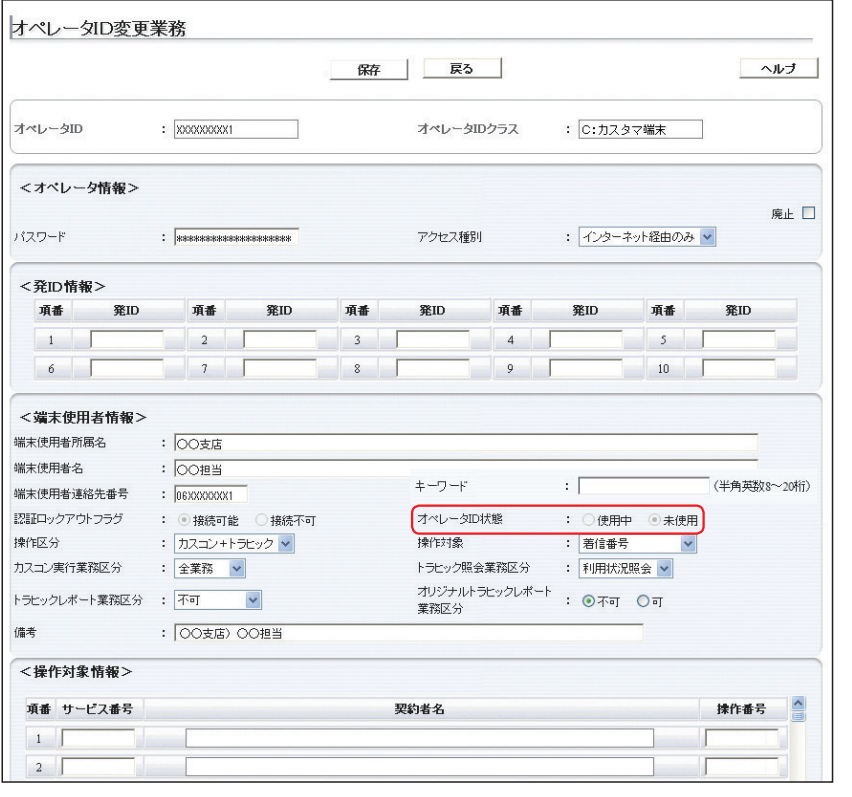

「オペレータID状態」を「使用中|に変更 し、〈端末使用者情報〉の変更および〈操 作対象情報〉に新たに番号を設定するこ とで、子オペレータIDを再利用できます。

# ◆次の照会例で、子オペレータIDの設定内容を照会する方法について説明します。 **1 - 3 子オペレータIDを照会する**

照会例 子オペレータID「XXXXXXXXX1」の設定内容を照会します。

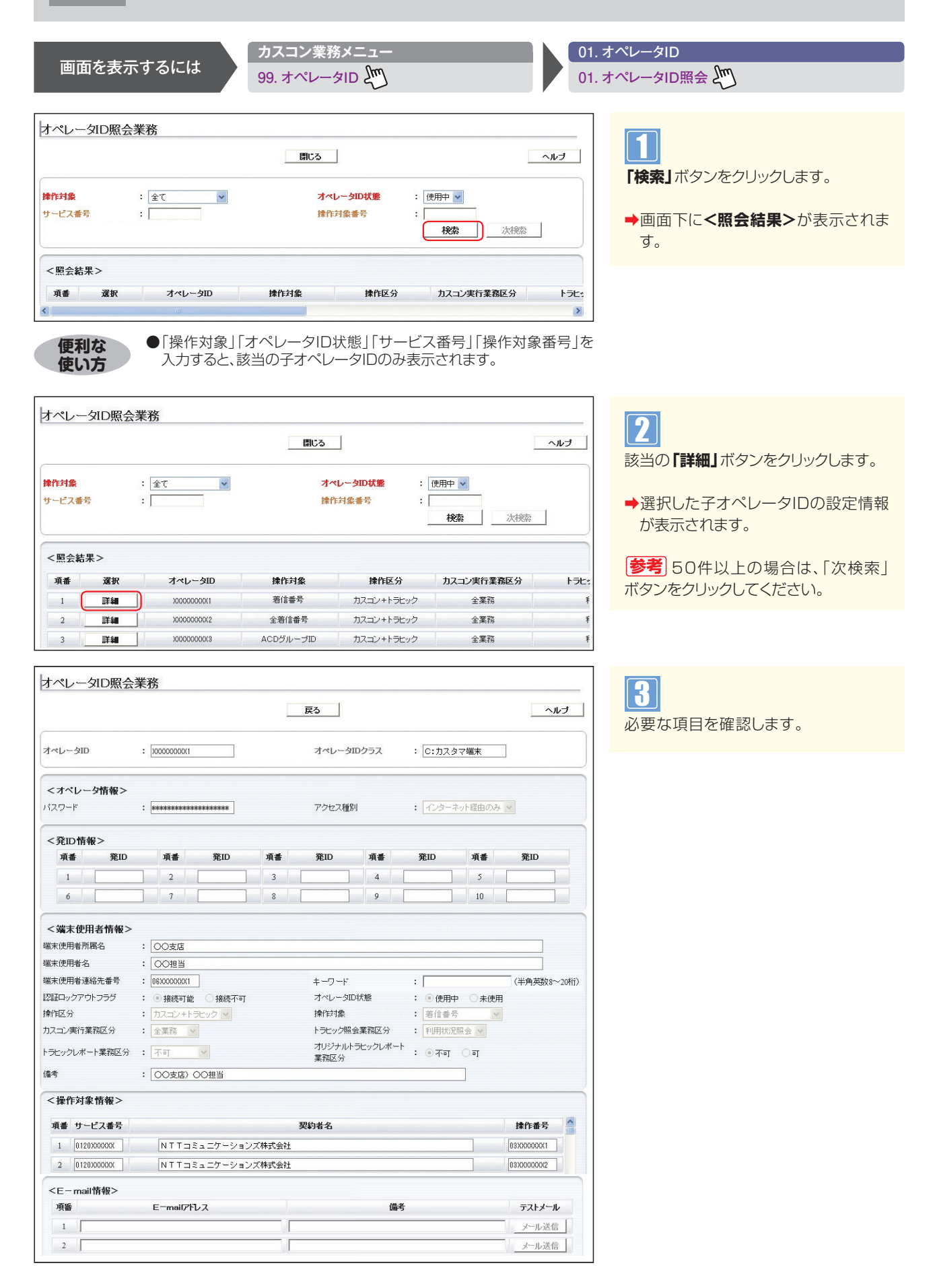

**3 <sup>章</sup>**

# **1 - 4 子オペレータIDのパスワード変更・認証ロックアウトを解除する**

◆次の変更例で、子オペレータIDのパスワードの変更・認証ロックアウトを解除する方法について説明します。

変更例 子オペレータID「XXXXXXXXX1」のパスワード変更および認証ロックアウトを解除します。

**カスコン業務メニュー 01. オペレータID** 画面を表示するには 99. オペレータID  $\begin{matrix} 0 & \sqrt{2} & \sqrt{2} \\ \sqrt{2} & \sqrt{2} & \sqrt{2} \\ \sqrt{2} & \sqrt{2} & \sqrt{2} \end{matrix}$  03. オペレータID変更  $\begin{matrix} 0 & \sqrt{2} \\ \sqrt{2} & \sqrt{2} \\ \sqrt{2} & \sqrt{2} & \sqrt{2} \end{matrix}$ オペレータID変更業務 1 開じる | ヘルブ **「検索」**ボタンをクリックします。 操作対象 :  $\boxed{\pm \tau}$ オペレータID状態 : 使用中 v  $\checkmark$ サービス番号 **抹作対象番号**  $:$  [ **→画面下にく照会結果>が表示されま** 接索 次検索 す。 <昭今結果> 揉作対象 操作区分 項番 選択 オペレータID カスコン実行業務区分 トラヒ ●「操作対象」「オペレータID状態」「サービス番号」「操作対象番号」を **便利な ●** | 操作対象」| オペレータID状態」| サービス番号」| 操<br>**値い方** → ヘカすると、該当の子オペレータIDのみ表示されます。 **使い方** オペレータID変更業務 2 ■ 開じる ■ ヘルプ 該当の**「詳細」**ボタンをクリックします。 操作対象  $:$   $20$ オペレータID状態 : 使用中 v  $\checkmark$ <br><br><br><br><br><br><br><br><br><br><br><br><br><br><br><br><br><br> サービス番号  $: \Gamma$  $\lvert \cdot \rvert$ ➡選択した子オペレータIDの設定情報 榛 次検索 が表示されます。 <照会結果> **参考** 50件以上の場合は、「次検索」 選択 排作対象 排作区分 カスコン実行業務区分 項番 オペレータID トラヒッ ボタンをクリックしてください。 詳細 XXXXXXXXX 着信番号 カスコン+トラヒック 全業務  $\overline{1}$  $\frac{2}{3}$  $\overline{2}$ 詳細 XXXXXXXXX 全着信番号 カスコン+トラヒック 全業務  $\ddot{\ast}$ オペレータID変更業務 **パスワードを変更する場合** 保存 ĤΓ 戻る ヘルプ 3 オペレータID オペレータIDクラス : C:カスタマ端末 **「パスワード」**に新しく設定する**「パス ワード」**を入力します。 くオペレータ情報> 廃止 □ バスワード アクセス種別 : インターネット経由のみ v  $\boldsymbol{\varPi}$ <発ID情報> **「保存」**ボタンをクリックします。 項番 第ID 項番 発ID 項番 発ID 項番 举ID 項番 举ID  $\begin{array}{|c|c|c|c|c|}\n\hline\n1 & \multicolumn{1}{|c|}{\hline\n\end{array}$  $\frac{1}{2}$  $5 \quad$ ➡「正常に終了しました。」メッセージが  $6$  $8$  $\boxed{10}$  $\overline{\phantom{a}}$ 表示され、子オペレータIDのパスワー <端末使用者情報> ドが更新されます。 <br>端末使用者所属名 : 00支店 端末使用者名  $\sqrt{600}$ おきまい、ストラントは、半角の英数·大小文 端末使用者連絡先番号  $= 0600000001$ 字を混在して8文字以上20文字以内で (半角基数R~20桁) 認証ロックアウトフラグ : ◎ 接続可能 ◎ 接続不可  $\pm -7 - 8$  $\cdot$  I 操作区分 : カスコン+トラヒック v 操作対象 : 第信番号  $\checkmark$ 設定してください。ただし、現在のパスワー カスコン実行業務区分 トラヒック照会業務区分 : 全業務 v : 利用状況照会 v ドを含み、直近4回までに利用したパス - ラビッシ<del>派会家のピ</del>ック<br>オリジナルトラヒックレポート : ⊙不可 ○可 トラヒックレポート業務区分 : 不可 > ワードは設定できません。 業務区分 : 00支店) 00担当 備考

## $\bullet$  ご注意 必ずお読みください。

●ダイヤルアップ接続の場合は、パスワードを変更時に、必ずダイヤルアップ接続の設定ウィザードのパスワードも変更し てください。

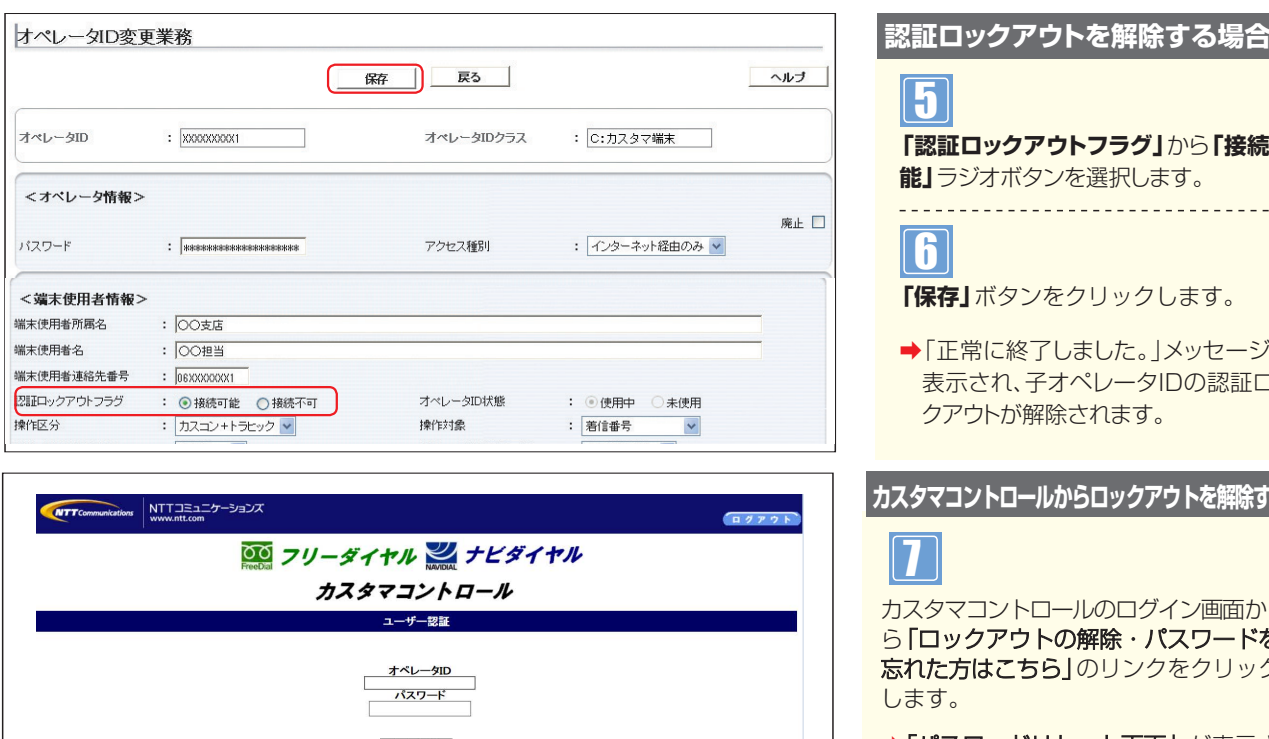

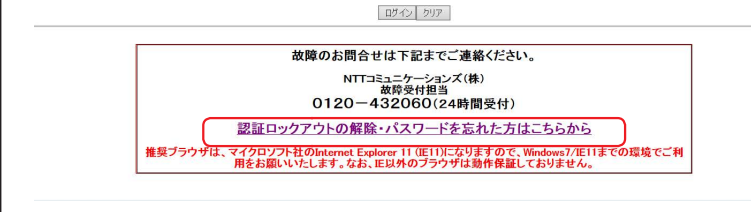

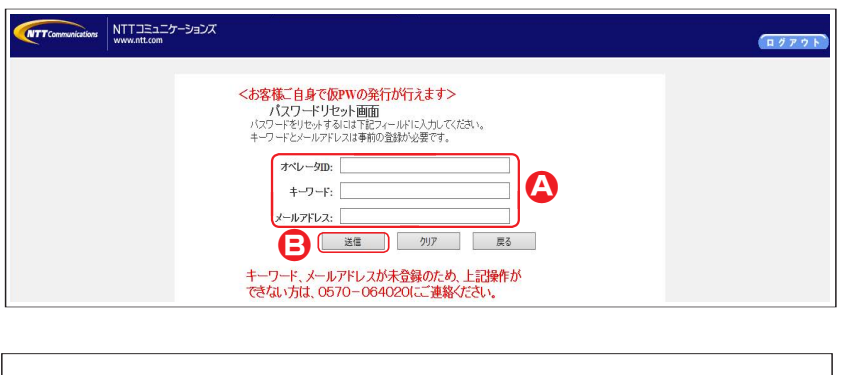

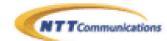

カスタマ パスワード変更画面です、パスワードを変更するには下記フィールドの 変更前、変更後のバスワード、変更後のバスワード確認を入力してください。

カスタマ パスワード変更画面

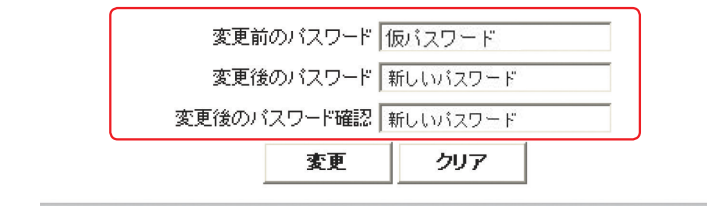

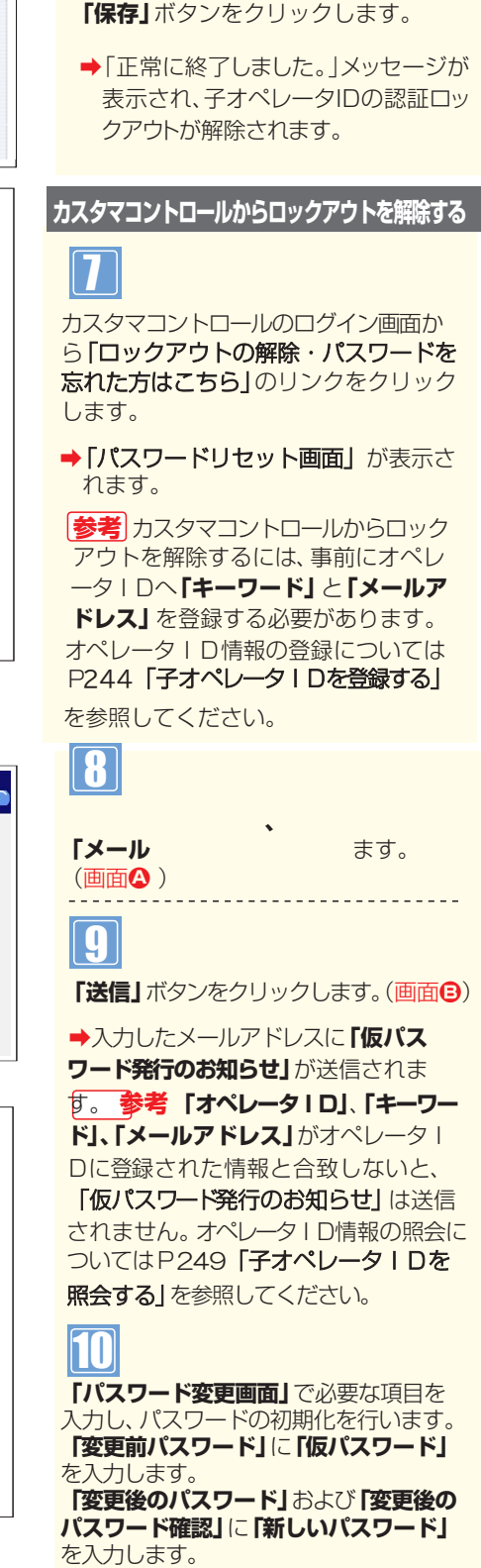

**「認証ロックアウトフラグ」**から**「接続可**

**能」**ラジオボタンを選択します。

5

6

パスワードの変更についてはP10**「パス ワード変更」**を参照してください。

### $\bullet$  ご注意 必ずお読みください。

●親オペレータIDのロックアウト解除は、下記にご連絡ください。 NTTコミュニケーションズ(株) 故障受付担当 0570-064020(24時間受付)